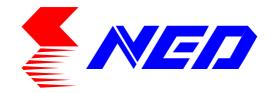

# User's Manual Line Scan Camera Type : XCM16K80SAT8

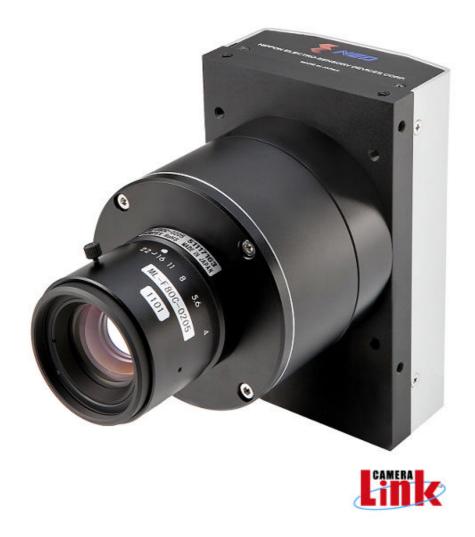

NIPPON ELECTRO-SENSORY DEVICES CORPORATION

## For Customers in U.S.A.

This equipment has been tested and found to comply with the limits for a Class A digital device, in accordance with Part 15 of the FCC Rules. These limits are designed to provide reasonable protection against harmful interference when the equipment is operated in a commercial environment. This equipment generates, uses, and can radiate radio frequency energy and, if not installed and used in accordance with the instruction manual, may cause harmful interference to radio communications. Operation of this equipment in a residential area is likely to cause harmful interference, in which case the user will be required to correct the interference at his or her own expense.

## For Customers in the EU

This equipment has been tested and found to comply with the essential requirements of the EMC Directive 2004/108/EC, based on the following specifications applied:

EU Harmonized Standards

EN55011: 1998+A1: 1999+A2: 2002 Group1 Class A

EN61000-6-2: 2005

\*Group 1 contains all ISM (Industrial, Scientific and medical) equipment in which there is intentionally generated and/or used conductively coupled radio-frequency energy which is necessary for the internal functioning of the Equipment itself.

\*Class A equipment is equipment suitable for use in all establishments other than domestic and those directly connected to a low voltage power supply network which supplies buildings used for domestic purposes.

## **Directive on Waste Electrical and Electronic Equipment (WEEE)**

Please return all End of Life NED products to the distributor from whom the product was purchased for adequate recycling and / or disposal. All costs of returning the Product to NED are borne by the shipper.

## Introduction

Thank you for purchasing NED's Line Scan Camera. We look forward to your continued custom in the future.

## For safety use

- For your protection, please read these safety instructions completely before operating the product and keep this manual for future reference.
- The following symbols appear next to important information regarding safe product handling.

| Varning          | If the product is not handled properly, this may result in serious injury or possible death.         |
|------------------|----------------------------------------------------------------------------------------------------|
| <b>A</b> Caution | If the product is not handled properly, this may result in physical injury or cause property damage. |

## Safety precaution

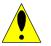

Warning

- Never disassemble or modify this product, unless otherwise specified to do so in this manual.
- When hands are wet, avoid handling this product and do not touch any of the connection cable pins or other metallic components.
- Do not operate this product in an environment that is exposed to rain or other severe external elements, hazardous gases or chemicals.
- If the product is not to be used for an extended period of time, as a safety precaution, always unplug the connection cable from the camera unit.
- If the product installation or inspection must be executed in an overhead location, please take the necessary measures to prevent the camera unit and its components from accidentally falling to the ground.
- If smoke, an abnormal odor or strange noise is emitted from the camera unit, first turn OFF power, then unplug the cable from the camera unit.
- This product is not intended for use in a system configuration built for critical applications.

## Instructions before use

- Only operate this product within the recommended environmental temperature range.
- Use only the specified power source and voltage rating.
- Do not drop this product. Avoid exposure to strong impact and vibrations.
- Install the camera unit in a well-ventilated environment, in order to prevent the camera from overheating.
- If the camera must be installed in an environment containing dust or other particles, take required measures to protect the camera unit from dust adhesion.
- Do not unplug the cable while power is being supplied to the camera unit. To prevent product damage, always shut down the power supply before unplugging the power cable.
- When the surface of the camera window becomes dirty due to dust or grime, black smudges appear in the displayed image. Use an air blower to remove the dust particles. Dip a cotton swab into ethanol alcohol and clean the camera window. Be careful not to scratch the glass.
- Use of non-infrared lighting such as a daylight fluorescent lamp is recommended. If halogen lighting is employed, always install an infrared filter into your system configuration.
- Please note that exposure to long wavelength light outside of the sensors visible optical range can affect the image.
- Sensitivity may fluctuate depending on the spectral response level of the light source. In cases like this, changing the light source to one with a different spectral response level may reduce this problem.
- For stabilized image capturing, turn ON the power supply and execute aging for ten to twenty minutes before actually using the camera unit.
- Do not share the power supply with motor units or other devices that generate noise interference.
- Do not disconnect the camera while rewriting the embedded memory.
- When you change the exposure mode that is set at the NED factory, input control signal (CC1) from the capture board.

## **Exclusion Clause**

- The manufacturer assumes no responsibility for damages resulting from natural disasters, earthquakes, or acts executed by a third party. Warranty excludes any accidents resulting from improper handling or misuse of this product, whether intentional or not, and any camera operations conducted under abnormal conditions.
- The manufacturer assumes no responsibility for any incidental damages (loss of corporate profits, interruption of business, etc.) resulting form use or non-use of this product.
- The manufacturer assumes no responsibility for damages resulting from failure to follow the instructions and procedures indicated in this User's Manual.
- The manufacturer assumes no responsibility for any damages resulting from malfunctions caused by combined use of this product with other peripheral equipment.
- The manufacturer assumes no responsibility for damages resulting from malfunctions caused by non-authorized repair or modifications made to this product.

## Table of Contents

| 1 Product Outline                                        | 9  |
|----------------------------------------------------------|----|
| 1.1 Features                                             | 9  |
| 1.2 Applications                                         | 9  |
| 1.3 Image Sensor                                         | 10 |
| 1.4 Performance Specifications                           | 10 |
| 2 Camera Setting and Optical Interface                   | 12 |
| 2.1 Setting Camera                                       |    |
| 2.2 Fixing Camera                                        |    |
| 2.3 Optical Interface                                    |    |
| 3 Hardware                                               | 15 |
| 3.1 Camera Connection                                    | 15 |
| 3.2 Input / Output Connectors and Indicator              |    |
| 3.3 Connectors• Pin Assignments• Cables                  |    |
| 3.4 Power Supply                                         |    |
| 4 Camera Control                                         | 21 |
| 4.1 Flow of Camera Control                               | 21 |
| 4.1.1 Command Overview                                   | 21 |
| 4.1.2 Command Format (PC to Camera Transmission)         | 21 |
| 4.1.3 Reply Format (Camera to PC Transmission)           | 22 |
| 4.1.4 Camera Control Commands                            | 23 |
| 4.1.5 Memory Setup Values (Factory Settings)             | 24 |
| 4.2 Details on Commands                                  | 24 |
| 4.2.1 Setting Analog Gain                                | 24 |
| 4.2.2 Setting Digital Gain                               |    |
| 4.2.3 Setting Digital Offset                             | 25 |
| 4.2.4 Setting Exposure Mode                              | 25 |
| 4.2.5 Setting Exposure Time                              |    |
| 4.2.6 Memory Initializing (Initializing Camera Settings) |    |
| 4.2.7 Memory Load                                        | 27 |
| 4.2.8 Memory Save                                        | 27 |
| 4.2.9 Generating Test Pattern                            | 27 |
| 4.2.10 Saving Pixel Correction Data                      |    |
| 4.2.11 Setting Pixel Correction                          |    |
| 4.2.12 Setting Exposure Time - Readout Time              |    |

| 4.2.13 Returning the Current Camera Settings         | 29 |
|------------------------------------------------------|----|
| 4.2.14 Setting Pixel Readout Direction               |    |
| 4.3 Digital Processing flow in FPGA                  |    |
| 4.4 Startup                                          |    |
| 4.5 Saving and Loading Camera Settings               | 31 |
| 4.6 Serial Communication Settings                    |    |
| 4.7 Video Output Format                              |    |
| 4.8 Exposure Mode and Timing Chart                   | 34 |
| 4.8.1 Free Run Exposure Mode                         |    |
| 4.8.2 External Trigger Exposure Mode (Trigger Edge)  | 35 |
| 4.8.3 External Trigger Exposure Mode (Trigger Level) |    |
| 4.9 Setting Offset                                   |    |
| 4.10 Setting Gain                                    |    |
| 4.11 Pixel Correction                                |    |
| 4.11.1 Command Settings                              |    |
| 4.11.2 How to correct                                |    |
| 4.12 Test Pattern                                    |    |
| 5 Confirming Camera Settings                         | 43 |
| 5.1 Before Power-on                                  |    |
| 5.2 After Power-on                                   |    |
| 5.3 During Operation                                 |    |
| 6 Sensor Handling Instructions                       | 47 |
| 6.1 Electrostatic Discharge and the Sensor           |    |
| 6.2 Protecting Against Dust, Oil and Scratches       |    |
| 6.3 Cleaning the Sensor Window                       |    |
| 7 Troubleshooting                                    | 48 |
| 7.1 No Image                                         |    |
| 7.2 Noise on Image                                   | 50 |
| 7.3 Camera becomes hot                               |    |
| 8 CLISBeeCtrl                                        | 53 |
| 8.1 Overview                                         | 53 |
| 8.2 System Requirements                              | 53 |
| 8.3 Install                                          | 53 |
| 8.4 Uninstall                                        | 53 |
| 8.5 Operation                                        | 54 |

| OSAT8 |  |  |
|-------|--|--|

| 8.5.1 Start Program                           | 54 |
|-----------------------------------------------|----|
| 8.5.2 Selecting interface and Timeout setting | 55 |
| 8.5.3.Connect                                 | 59 |
| 8.5.4.Disconnect and end program              | 59 |
| 8.5.5.Check of the contents of communication  | 59 |
| 8.5.6.Export Parameters to text file          | 60 |
| 8.5.7.Import Parameters from text file        | 60 |
| 8.6 Control                                   | 61 |
| 8.6.1 Gains and Offsets                       | 61 |
| 8.6.2 Clock & Integration                     | 62 |
| 8.6.3 Trigger & Video                         | 63 |
| 8.6.4 Intelligence                            | 64 |
| 8.6.5 Memory in camera                        | 65 |
| 8.7 Upgrade                                   | 66 |
| 8.8 How to Program                            | 66 |
| 8.9 Other Points of Note                      | 66 |
| 9 Others                                      | 67 |
| 9.1 Notice                                    | 67 |
| 9.2 Contact for support                       | 67 |
| 9.3 Product Support                           | 68 |
| Revision History                              | 69 |

## **1 Product Outline**

## 1.1 Features

- High speed readout ( 640MHz )
- High resolution (16384 pixels)
- On-chip AD (8bit) conversion
- Easy control of gain / offset / video output with external software.
- Easy connection with a variety of frame grabber boards via Camera Link interface
- Single power source DC12V to 15V for operation
- Flat-field correction minimizes lens vignetting, non-uniform lighting and sensor FPN and PRNU

## **1.2 Applications**

- Inspection of Transparent panels and PCBs
- Inspection of high speed moving objects
- Flat panel display inspection
- Inspection of glass and sheet-like objects
- This camera utilizes an Intelligent Transportation System
- Outdoor surveillance
- Wide dynamic range prevents saturation caused by direct rays and specular reflection rays.

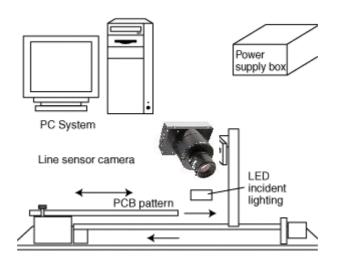

An example of Visual Inspection of PCBs is shown below.

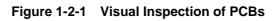

#### Applicable Work

COB, BGA and MCM printed circuit boards

## **Unit Configuration**

- 1. Camera: Line scan camera
- 2. Controller: Dedicated software for PC system

## **Applicable Fields**

Inspection of patterns on film PCBs

## 1.3 Image Sensor

The camera uses a CMOS sensor with a maximum data rate of 640MHz to acquire high responsivity and superior quality images.

The pixel size is 3.5µmx3.5µm. It output 16384 pixel data through 80MHz-8Tap.

## **1.4 Performance Specifications**

The Performance Specifications are shown below. Unless otherwise specified, the data shown is when the camera is operating at the maximum scan rate.

|                                               |                     | Specifications                                     |  |  |
|-----------------------------------------------|---------------------|----------------------------------------------------|--|--|
| Items –                                       |                     | XCM16K80SAT8                                       |  |  |
| Number of P                                   | lixels              | 16384                                              |  |  |
| Pixel Size                                    | H x V (µm)          | 3.5 × 3.5                                          |  |  |
| Sensor Leng                                   | gth (mm)            | 57.344                                             |  |  |
| Data Rate (N                                  | /Hz)                | 640 (80×8)                                         |  |  |
| Maximum So<br>(µs) / [kHz]                    | can Rate            | 27.525 / [36.33]                                   |  |  |
| Responsivity                                  | / (V/[ x⋅s])        | 45.2                                               |  |  |
| (typically)                                   | [Minimum Gain,      | Analog 5V Conversion Sensitivity                   |  |  |
| Pixel Correc                                  | tion Initial Value] | Daylight Fluorescent Light                         |  |  |
| Gain Adjusta                                  | able Range          | Analog Amplifier: x 1 ~ x 17.8 (16 Steps)          |  |  |
| *Analog Amp                                   | olifier +Digital    | Digital: x 1 ~ x 2 ( 512 Steps )                   |  |  |
| Offset Adjustable Range *Digital              |                     | Digital:-127~127 DN (1DN / Steps) 8 bit            |  |  |
| FPN (Fixed Pattern Noise)                     |                     | Typically 5% (without correction, at minimum gain) |  |  |
|                                               |                     | 2% (with correction, at minimum gain)              |  |  |
| PRNU (Photo Response Non                      |                     | Typically 8% (without correction, at minimum gain) |  |  |
| Uniformity)                                   |                     | 4% (with correction, at minimum gain)              |  |  |
| Random Noi                                    | se                  | Typically 17DN (peak value at minimum gain)        |  |  |
| Video output                                  | t                   | Camera Link Full Configuration (8 bit / 8tap)      |  |  |
| Control Input                                 | t                   | CC1:External Trigger Signal, CC2-4:Not in use      |  |  |
| Connectors                                    | Data/Controller     | 3M : MDR26[Camera Link] x 2                        |  |  |
|                                               | Power Supply        | Hirose: HR10A (6Pin)                               |  |  |
| Lens Mount                                    |                     | M72 x 0.75 Screw                                   |  |  |
| Operating Temperature (°C)<br>No Condensation |                     | 0 to 50                                            |  |  |
| Power Supply Voltage (V)                      |                     | DC12 to 15 [+/-5%]                                 |  |  |
| Consumption Current (mA) (typically)          |                     | 600                                                |  |  |
| Size W x ⊢                                    | I x D (mm)          | 80 × 130 × 67.2                                    |  |  |
| Mass (g) (Camera only)                        |                     | Approx. 680                                        |  |  |

| Table 1-4-1 Performance Specifications | Table 1-4-1 | Performance Specifications |
|----------------------------------------|-------------|----------------------------|
|----------------------------------------|-------------|----------------------------|

|                      | 1 Shading Correction            |
|----------------------|---------------------------------|
|                      | 2 Gain/Offset Control           |
| Additional Functions | 3 Test Pattern Selection        |
|                      | 4 Programmable Exposure Control |
|                      | 5 Scan Direction Switching      |

\*1) DN : Digital Number (8bit : 0 -255)

\*2) Measurements were made at room temperature.

## 2 Camera Setting and Optical Interface

## 2.1 Setting Camera

Use the M4 screw holes or the screw hole for a tripod to set the camera. An optional mounting base (sold separately) is available.

## 2.2 Fixing Camera

- Use the M4 screw holes (4 places at the front, 8 places at the side) to fix the camera.
- Or use the 1/4"-20UNC screw hole for a tripod (1 place at the side).
- If using the front panel M4 mounting holes, the screw length for fixing the camera should be less than 8mm at the front, and less than 6mm at the side.
- No X-, Y-axis orientation and tilt adjustment mechanism is available. Please provide an adjustment mechanism yourself as necessary.

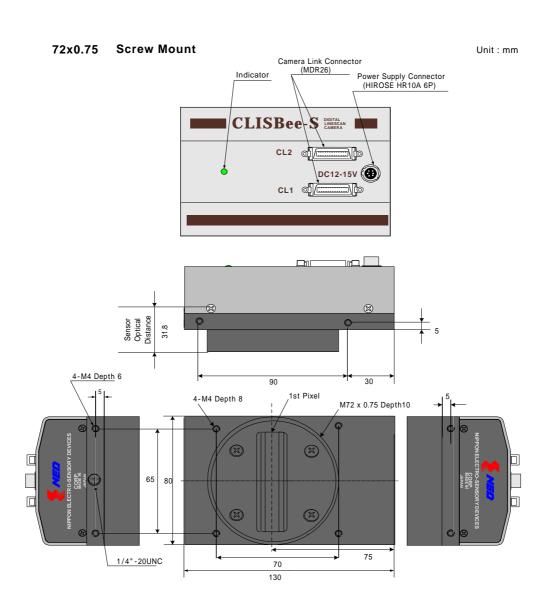

The dimensions for 72 x 0.75 screw mount cameras are shown below.

Figure 2-2-1 Dimensions (72x0.75 Screw Mount)

## 2.3 Optical Interface

For XCM16KSAT8, M72 × 0.75 screw mount is used.

The amount and wavelengths of light required to capture useful images depend on the intended use. Factors include the property, speed, the object's spectral characteristics, exposure time, the light source characteristics, the specifications of the acquisition system and so on.

The exposure amount (exposure time x light amount) is the most important factor in getting desirable images. Please determine the exposure amount after studying what is most important to your system.

Keep these guidelines in mind when setting up your light source:

- LED light sources are relatively inexpensive, provide a uniform field and longer life span compared to other light sources. However, they also require a camera with excellent sensitivity.
- Halogen light sources generally provide very little blue relative to infrared light (IR).
- Fiber-optic light distribution systems generally transmit very little blue light relative to IR.
- Metal halide light sources are very bright but have a shorter life span compared to other light sources.

Generally speaking, the brighter light sources, the shorter life span.

CMOS image sensors are sensitive to infrared (IR). We recommend using daylight color fluorescent lamps that have low IR emissions. If you use a halogen light source, to prevent infrared from distorting the images use an IR cutoff filter that does not transmit IR wavelengths.

NED

## 3 Hardware

## 3.1 Camera Connection

- (1) Camera Link cables shall be used to connect the camera unit with the frame grabber board.
- Use two cables of the same length and the same manufacturer. If you use asymmetric Camera Link cables, connect the camera with the connector labeled as "Camera side".
  - (2) Connect with a power supply.

Use a power cable to connect the camera with the power source for the camera. Insert the plug end of the cable into the camera. Attach the opposite end (loose wires) to the power unit.

Other than the above, a personal computer, a frame grabber board, a photographic lens, a photographic lens mount, a light source and an encoder are necessary, depending on the situation.

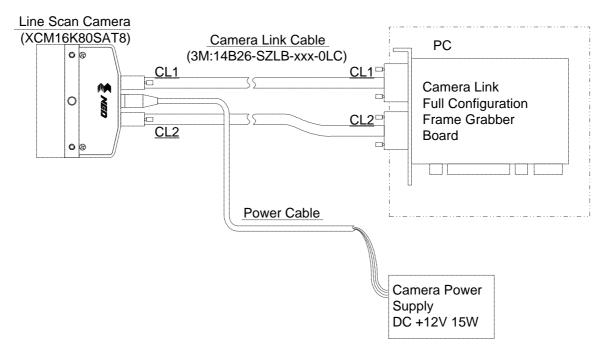

## Figure 3-1-1 Connections between Camera and Frame Grabber Board and Power Supply

There are two connectors available for the Camera Link Medium Configuration board. Always check the frame grabber board specifications before making connections. <Note: Choosing the appropriate Camera Link cable length >

According to the Camera Link Specification, the maximum cable length is 10m. But the maximum cable length to be able to transfer data depends on the type of cable performance and clock speed. The actual maximum transmission distance becomes less than 10m at faster clock speeds, though the transmission distance of 10m is feasible at slower clock speeds.

The following table shows values being calculated in accordance with the Camera Link Specification 2007.Version1.2., using a typical cable (14B26-SZLB-xxx-0LC from 3M) and frame grabber board (Solios from Matrox). Please choose the appropriate Camera Link cable type and length for your application. We recommend you perform a connection test in advance.

| Solios model | clock speed (MHz) | maximum cable length (m) |
|--------------|-------------------|--------------------------|
| SOL 6M CL E* | 40                | 9.8                      |
| (20 ~ 66MHz) | 66                | 8.0                      |
| SOL 6M FC E* | 75                | 7.6                      |
| (20 ~ 85MHz) | 85                | 5.8                      |

Table 3-1-1 calculated value of maximum cable length

## 3.2 Input / Output Connectors and Indicator

The layout of input /output connecters and the indicator lamp are as follows.

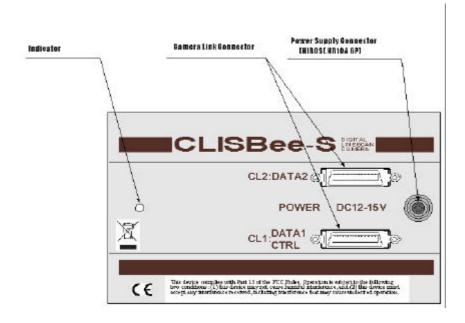

Figure 3-2-1 Input/Output Connectors and Indicator

## 3.3 Connectors • Pin Assignments • Cables

This camera uses the Medium Configuration of Camera Link interface standards. The figure shown below shows the interface for the camera and a typical implementation for the frame grabber interface.

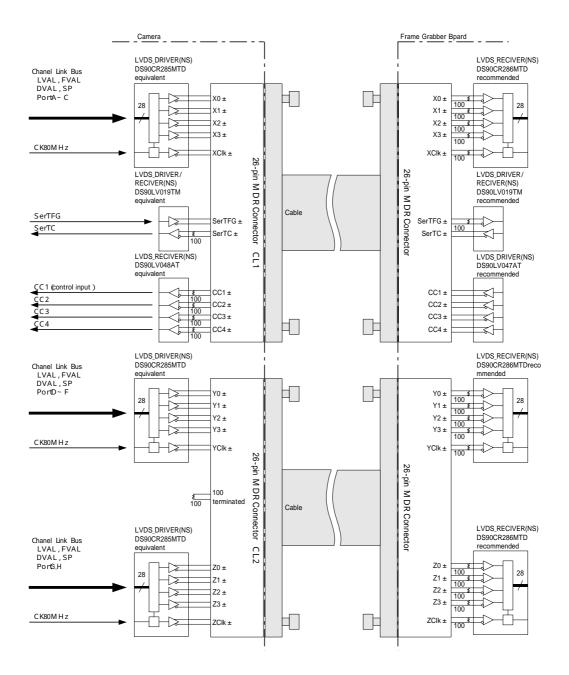

Figure 3-3-1 Camera / Frame Grabber Interface

- Set the LVDS, Channel Link receiver side to 100-ohm termination.
- With the driver side of LVDS, even if not used, do not make it open but set the logic to H or L.

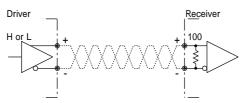

Figure 3-3-2 Circuit of LVDS

The camera has 26-pin MDR connectors for control signals of Camera Link, data signals and serial communications. The camera also has a 4-pin HIROSE connector for power supply.

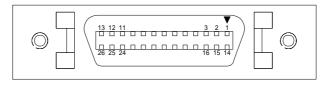

Figure 3-3-3 Camera Link Connector

- Half pitch (miniature half ribbon) shape
- Locking screw (UNC #4-40) type

|    | - (          |    | rgaracrony   |     |    | - ( -          |    | in igaraction) |     |
|----|--------------|----|--------------|-----|----|----------------|----|----------------|-----|
| No | NAME         | No | NAME         | 1/0 | No | NAME           | No | NAME           | 1/0 |
| 1  | Inner Shield | 14 | Inner Shield |     | 1  | Inner Shield   | 14 | Inner Shield   |     |
| 2  | X0-          | 15 | X0+          | Out | 2  | Y0-            | 15 | Y0+            | Out |
| 3  | X1-          | 16 | X1+          | Out | 3  | Y1-            | 16 | Y1+            | Out |
| 4  | X2-          | 17 | X2+          | Out | 4  | Y2-            | 17 | Y2+            | Out |
| 5  | Xclk-        | 18 | Xclk+        | Out | 5  | Yclk-          | 18 | Yclk+          | Out |
| 6  | Х3-          | 19 | Х3+          | Out | 6  | Y3-            | 19 | Y3+            | Out |
| 7  | SerTC+       | 20 | SerTC-       | In  | 7  | 100 terminated | 20 | 100 terminated |     |
| 8  | SerTFG-      | 21 | SerTFG+      | Out | 8  | Z0-            | 21 | Z0+            | Out |
| 9  | CC1 -        | 22 | CC1+         | In  | 9  | Z1-            | 22 | Z1+            | Out |
| 10 | CC2+         | 23 | CC2-         | In  | 10 | Z2-            | 23 | Z2+            | Out |
| 11 | CC3-         | 24 | CC3+         | In  | 11 | Zclk-          | 24 | Zclk+          | Out |
| 12 | CC4+         | 25 | CC4-         | In  | 12 | Z3-            | 25 | Z3+            | Out |
| 13 | Inner Shield | 26 | Inner Shield |     | 13 | Inner Shield   | 26 | Inner Shield   |     |

 Table 3-3-1
 Camera Link Connector (26-pin MDR Connector) pin assignments

#### • Explanation of Signals

Inner Shield : Shield cable (GND)

CL1(Base Configuration)

X0+,X0-...X3+,X3-: Data output (Channel Link)

Xclk+,Xclk-: Clock output for above data output synchronization (Channel Link)

Y0+,Y0-...Y3+,Y3-: Data output (Channel Link)

Yclk+,Yclk-: Clock output for above data output synchronization (Channel Link)

Z0+,Z0-···Z3+,Z3-: Data output (Channel Link)

Zclk+,Zclk-: Clock output for above data output synchronization (Channel Link)

SerTC+, SerTC- : Serial data input (LVDS)

SerTFG+, SerTFG- : Serial data output (LVDS)

CC1+,CC1-: External synchronous signal input (LVDS)

CC2+,CC2-: Not in use (LVDS)

CC3+,CC3-: Not in use (LVDS)

CC4+,CC4-: Not in use (LVDS)

Camera Link compatible cable

14B26 - SZLB - xxx - 0LC by 3M (or equivalent)

- To avoid uncoupling of cable connectors during power on, make sure to clamp them with locking screws.
- Do not unplug the cable while power is being supplied to the camera.

CL2(Full Configuration)

The pin assignment of the power supply connector is shown below.

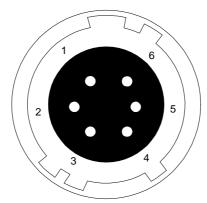

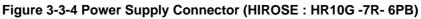

• Round shape push-pull lock type

| No | NAME    |
|----|---------|
| 1  | 12 -15V |
| 2  | 12 -15V |
| 3  | 12 -15V |
| 4  | GND     |
| 5  | GND     |
| 6  | GND     |

Table 3-3-2 Pin Assignment of Power Supply Connector

## 3.4 Power Supply

The camera requires a single power supply (DC+12 to +15V).

- When selecting a power source, choose one with the capacity to allow for inrush current. (15W or more recommended)
- Insert the cable plug securely until it locks into position. This is to prevent the connector from coming loose during power transmission.
- Compatible Cable (Compatible plug): DHPSH -10 (HIROSE : HR10A -7P 6S)
- Power supply voltage: DC+12 -15V (+/-5%)
- Consumption Current (rated): DC+12V : 800mA
- The indicator (LED green) blinks when supplying power, and it will change into lighting in about 20 seconds.
- If the lamp fails to illuminate even after power is supplied, turn OFF power immediately. Inspect wiring. Check the voltage and capacity of the supplied power source.

## 4 Camera Control

The camera can be controlled through serial communication. Two methods can be used to change the camera's parameters. The first approach is to change parameters using CLISBeeCtrl (Camera control software). (See "8 CLISBeeCtrl".) Or you can also change the parameters directly from your application by using binary read/write commands to set values in the camera register.

The camera can be used without the serial interface after it has been set up correctly.

## 4.1 Flow of Camera Control

## 4.1.1 Command Overview

The serial interface uses a simple ASCII-based command.

- Communication begins when the computer sends control commands to the camera.
- The camera receives and interprets the computer commands and then executes control operation accordingly.
- Transmission ends when the camera returns the analyzed results of control commands to the computer.
- Always allow the previous transmission to end before starting the next transmission. (Only one command can be sent per transmission.)

## 4.1.2 Command Format (PC to Camera Transmission)

- Format 1 CMD CR
- Format 2 CMD VAL1 CR
- Format 3 CMD VAL1 VAL2 CR
- Format 4 CMD VAL1 VAL2 VAL3 CR
- CMD: Control text (3 Bytes) Use 3 lowercase letters only. No numerals allowed.
- CR: Carriage Return (0x0D)
  - : Space (0x20) or Comma (0x2C)
- VAL: Setting value (decimal, maximum 5 digits)
- <Example>

gax 0 CR

## 4.1.3 Reply Format (Camera to PC Transmission)

- Format 1 >R CR >[SB] CR EOT
- Format 2 (for "sta" command) >OK CR >[MEM] CR >sta CR EOT

| >:      | Results start text (0×3E)               |
|---------|-----------------------------------------|
| R:      | Camera receive command analyzed results |
| [SB] :  | Camera receive command send back        |
| [MEM] : | Memory data readout value               |
| CR:     | Separated text (0×0D)                   |
| EOT:    | Send command all text End text (0×04)   |

#### <Example>

>OK CR >gax 0 CR EOT

#### Table 4-1-3-1 Error Messages

| Camera Response | Meaning                                     |
|-----------------|---------------------------------------------|
| ОК              | Camera executed command                     |
| CMD ERR!        | Command is not valid                        |
| CMD OVR ERR!    | Command text line is too long               |
| VAL ERR!        | Parameter accepted was outside of specified |
| MEM ERR!        | Memory error                                |

## 4.1.4 Camera Control Commands

The table below shows the list of Camera Control Commands.

| Control Item             | CMD | VAL1           | VAL2     | VAL3 | Control Description                  |
|--------------------------|-----|----------------|----------|------|--------------------------------------|
| Analog Gain              | gax | 0 to 15        |          |      | x1.00x17.8                           |
| Digital Gain             | gdx | 0 to 511       |          |      | x1x2(x0.003906/step)                 |
| Digital Offset           | odx | -127 to<br>127 |          |      | -127127(1DN/step at 8bit)            |
| Exposure Mode            | inm | 0 /1/2         |          |      | Free Run / Ext Edge / Ext Level      |
| Programmable             |     | o ((; _ ))     | 972 to   |      | 04.0 00044.075                       |
| Exposure Time            | int | 0 (fixed)      | 1048575  |      | 24.3 ~ 26214.375 µs                  |
| Memory Initializing      | rst |                |          |      | Reset to factory settings            |
| Memory Load              | rfd |                |          |      | Readout setup data in memory         |
| Marriani Caus            |     |                |          |      | Store present setup data in          |
| Memory Save              | sav |                |          |      | memory                               |
| Test Pattern             | tpn | 0 /1           |          |      | OFF/ON                               |
| Pixel Correction Data    |     |                |          |      | Store pixel correction data in       |
| Save                     | wht |                |          |      | memory                               |
|                          |     |                |          |      | 0:Correction OFF /1:Factory white    |
| Pixel Correction Setting | shc | 0/1/2          | 0 to 255 |      | correction /2:User white correction, |
|                          |     |                |          |      | Correction level (target value)      |
| Exposure-Readout         |     | 0 to           |          |      | 0.005 000//075                       |
| Time                     | pad | 1048575        |          |      | 3.225 ~ 26214.375µs                  |
| Operation Status         | - 1 |                |          |      | Returns the current camera           |
| Readout                  | sta |                |          |      | settings.                            |
| Scanning Direction       | rev | 0 /1           |          |      | 0 : Forward / 1 : Reverse            |

#### Table 4-1-4-1 List of Camera Control Commands

Programmable Exposure Time = 24.3 + (VAL2 ÷ 40)

Exposure-Readout Time = 3.225 + (VAL1 ÷ 40)

## 4.1.5 Memory Setup Values (Factory Settings)

The memory setup values (factory settings) are shown below.

| Table 4-1-5-1 Memory Setup | Values (Factory Settings) |
|----------------------------|---------------------------|
|----------------------------|---------------------------|

| Control Item                  | CMD | VAL1         | VAL2  | VAL3 | Control Description                   |
|-------------------------------|-----|--------------|-------|------|---------------------------------------|
| Analog Gain                   | gax | 0            |       |      | x1.00x17.8                            |
| Digital Gain                  | gdx | 0            |       |      | x1x2(x0.003906/step)                  |
| Digital Offset                | odx | 0            |       |      | -127127(1DN/step at 8bit)             |
| Exposure Mode                 | inm | 0            |       |      | Free Run                              |
| Programmable Exposure<br>Time | int | 0<br>(fixed) | 10000 |      | 24.3 ~ 26214.375µs                    |
| Memory Initializing           | rst |              |       |      | Reset to factory settings             |
| Memory Load                   | rfd |              |       |      | Readout setup data in memory          |
| Memory Save                   | Sav |              |       |      | Store present setup data in memory    |
| Test Pattern                  | tpn | 0            |       |      | OFF                                   |
| Pixel Correction Data<br>Save | wht |              |       |      | Store pixel correction data in memory |
| Pixel Correction Setting      | shc | 1            | 200   |      | Factory White Correction              |
| Exposure-Readout Time         | pad | 0            |       |      | 3.225 ~ 26214.375µs                   |
| Operation Status<br>Readout   | sta |              |       |      | Returns the current camera settings.  |
| Scanning Direction            | rev | 0            |       |      | Forward                               |

## 4.2 Details on Commands

## 4.2.1 Setting Analog Gain

Sets analog gain in 16 steps between x1 and x17.8

- Format 2 CMD VAL1 CR
- CMD gax
- VAL 0 (x1) -15 (x17.8)
  - <Example>

gax 5 CR (Setting analog gain 5 (x2.5))

- >OK
- >gax 5

## 4.2.2 Setting Digital Gain

Sets digital gain in 512 steps between x1 and x2.

- Format 2 CMD VAL1 CR
- CMD gdx
- VAL 0(x1) 511(x2)

<Example>

gdx 255 CR (Setting digital gain 255(1023/(1023-255)=x1.33)) >OK >gdx 255

## 4.2.3 Setting Digital Offset

Sets digital offset -127 to +127(8 bit:1DN/Step).

- Format 2 CMD VAL1 CR
- CMD odx
- VAL -127 to +127

<Example>

odx 10 CR (Setting digital offset 10(8-bit))

>OK

>odx 10

## 4.2.4 Setting Exposure Mode

Sets the exposure mode.

- Format 2 CMD VAL1 CR
- CMD inm
- VAL 0,1,2

<Example>

inm 0 CR (Setting the exposure mode free run) >OK >inm 0

## 4.2.5 Setting Exposure Time

Sets the exposure time.

- Format 3 CMD VAL1 VAL2 CR
- CMD int
- VAL1 0 (Fixed)
- VAL2 972 -1048575 (Setting Counter value)

<Example>

- int 0 5760 CR (Setting exposure time 144µs) >OK
  - >int 0,5760

## 4.2.6 Memory Initializing (Initializing Camera Settings)

Reset the flash memory to the factory default.

- Format 1 CMD CR
- CMD rst

<Example>

rst CR >OK >Type=XCM16K80SAT8 >Ver.=1.00\_0x0140 >Serial=4 >gax 0 >gdx 0 >odx 0 >inm 0 >int 0,10000 >pad 0 >shc 1,200 >tpn 0 >rev 0 >rst

## 4.2.7 Memory Load

Reads out the camera settings from the flash memory.

Format 1 CMD CR CMD rfd <Example> rfd CR >0K >Type=XCM16K80SAT8 >Ver.=1.00\_0x0140 >Serial=4 >gax 0 >gdx 0 >odx 0 >inm 0 >int 0,10000 >pad 0 >shc 1,200 >tpn 0 >rev 0 >rfd

## 4.2.8 Memory Save

Stores current camera settings in the flash memory.

- Format 1 CMD CR
- CMD sav

<Example>

sav CR

>OK

>sav

## 4.2.9 Generating Test Pattern

Generates test pattern.

- Format 2 CMD VAL1 CR
- CMD tpn
- VAL 0,1 (0:Image data, 1: Test pattern)

<Example>

tpn 1 CR (Generating test pattern)

- >OK
- >tpn 1

## 4.2.10 Saving Pixel Correction Data

Acquires current pixel correction data and saves it in the flash memory. One set of correction data can be saved for each step of analog gain.

- Format 1 CMD CR
- CMD wht

<Example>

wht CR >OK >wht

## 4.2.11 Setting Pixel Correction

Sets pixel correction.

- Format 3 CMD VAL1 VAL2 CR
- CMD shc
- VAL1 0,1,2 (0:Correction OFF /1:Factory white correction /2:User white correction, Correction level)
- VAL2 0-255 (Setting correction level: 8bit)

<Example>

shc 1 200 CR (for Factory white correction, Correction level 200DN) >OK

>shc 1,200

## 4.2.12 Setting Exposure Time - Readout Time

Prolongs the line period without changing the exposure time.

- Format 2 CMD VAL1 CR
- CMD pad
- VAL1 0 -1048575 (XCM16K80SAT8:0-26214.375µs)

<Example>

pad 10 CR >OK >pad 10

## 4.2.13 Returning the Current Camera Settings

Returns the current camera settings.

- Format 1 CMD CR
- CMD sta

<Example>

sta CR
>OK
>Type=XCM16K80SAT8
>Ver.=1.00\_0x0140
>Serial=4
>gax 0
>gdx 0
>odx 0
>inm 0
>int 0,10000
>pad 0
>shc 1,200
>tpn 0
>rev 0
>sta

## 4.2.14 Setting Pixel Readout Direction

Sets the pixel readout direction.

- Format 2 : CMD VAL1 CR
- CMD : rev
- VAL1 : 0,1 (0:Forward, 1:Reverse)
   <Example>

rev 1 CR (Reverse) >OK >rev 1

## 4.3 Digital Processing flow in FPGA

The figure below shows the digital processing flow in the FPGA.

## FPGA Processing block diagram

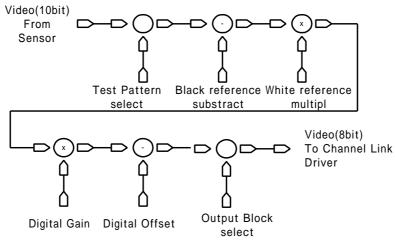

In Test Pattern mode, Black / White reference and Digital Gain /Offset will be skipped.

Figure 4-3-1 FPGA Processing Block Diagram

## 4.4 Startup

After turning on, the camera runs a startup procedure before it starts getting images and outputting data. It takes about 20 seconds.

The startup procedure is as follows.

(1) The camera initializes the hardware.

(2) Reads out the latest camera settings from the flash memory. (User settings if any or factory default settings)

(3) Sets up the camera with the setting values from the flash memory.

After this sequence, the camera is ready to get images and output data.

## 4.5 Saving and Loading Camera Settings

The camera setting data is saved in the internal memory (flash memory) and is loaded from the memory when turning on the power supply or loading (sending the "rfd" command).

• The number of times the flash memory can be rewritten will vary depending on actual operational conditions. After turning on the power supply, the camera always checks the memory status. If the data is not within the designated range due to a malfunction or other type of trouble, the memory will be automatically rewritten with the factory settings.

• If disconnecting camera power while rewriting the memory, all data saved in the memory will be deleted.

As it takes several seconds to rewrite the memory, do not disconnect the power supply before receiving the response from the camera.

Commands for rewriting the memory are as follows.

- Reset to factory settings (rst)
- Store present setup data in memory ( sav )
- Store pixel correction data in memory (wht)

◆ When changing the factory setting exposure mode, be sure to send the control input signal (CC1) from the frame grabber board. If you do not send CC1 or sending control input signals are out of the designated range, you cannot get images and can not change the setting. See 4.8.2 and 4.8.3.

|                                        | -                                   |  |
|----------------------------------------|-------------------------------------|--|
| Camera operation mode                  | Control input                       |  |
| (Exposure mode)                        | (from frame grabber board)          |  |
| Free Run (Programmable time setting)   |                                     |  |
| (Factory Setting)                      | Not in use                          |  |
| Ext Edge (External trigger edge+       | Evitornal trigger (CC1) is required |  |
| Programmable time setting)             | External trigger (CC1) is required  |  |
| Ext Level (External trigger level time | External trigger (CC1) is required  |  |
| setting)                               | External trigger (CC1) is required  |  |

## 4.6 Serial Communication Settings

Serial communication is performed through the Camera Link Interface The table below shows the serial communication settings.

|                                 | lon octangs |
|---------------------------------|-------------|
| Parameter Items                 | Setup Value |
| Communication Speed (Baud rate) | 9600bps     |
| Data Length                     | 8bit        |
| Parity Bit                      | None        |
| Stop bit                        | 1bit        |
| Flow Control                    | None        |

**Table 4-6-1 Serial Communication Settings** 

## 4.7 Video Output Format

The camera outputs 8-bit digital data through 8 taps.

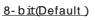

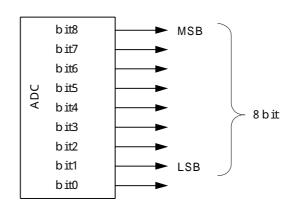

Figure 4-7-1 Pin Assignments of Digital Data

The A/D converter of the camera has a 9-bit resolution. For 8-bit output, the upper 8-bit signal can be output as a video data.

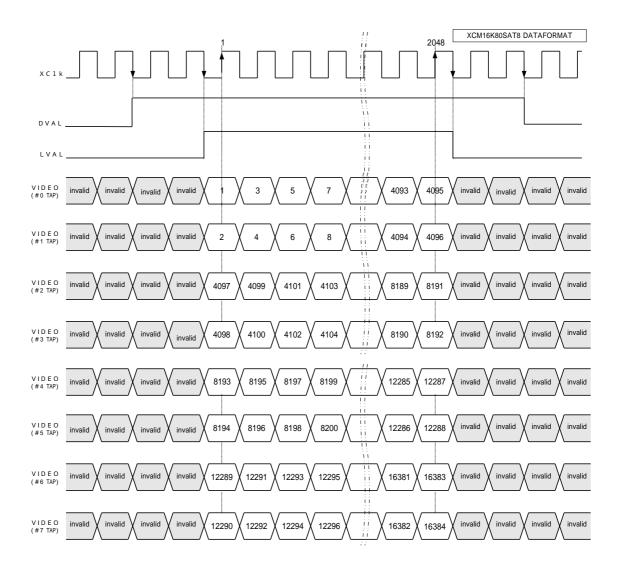

The video output phase of XCM16K80SAT8 is shown below.

• FVAL = 0 (low level) fixed

Figure 4-7-4 Video Output Phase

## 4.8 Exposure Mode and Timing Chart

The camera has three exposure modes. The overview of each mode and the timing are as follows.

## 4.8.1 Free Run Exposure Mode

In free-run exposure mode, the camera generates its own internal control signal based on two programmable parameters, exposure time and readout time.

## Programmable exposure time 24.3 - 26214.37

 Table 4-8-1-1 Programmable Exposure Time

| р | Programmable exposure time | 24.3 - 26214.375 |
|---|----------------------------|------------------|
| r | Readout time               | 26.0             |
|   |                            | (unit:µs)        |

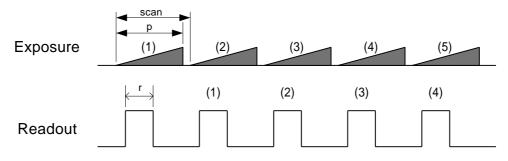

Figure 4-8-1-1 Free Run Exposure Mode

• The data of Exposure (1) is read out at Readout (1)

## 4.8.2 External Trigger Exposure Mode (Trigger Edge)

In external trigger exposure mode (Trigger Edge), the exposure time is determined by the setting made through serial communication. Each exposure starts with the rising edge and the line period is determined by the time from rising edge to rising edge of the trigger pulse. The range of programmable exposure time and the timing chart of the exposure and the readout are shown below.

| р | Programmable exposure time | 24.3 - 26214.375 |
|---|----------------------------|------------------|
| r | Readout time               | 26.0             |
| а | Trigger pulse High time    | 0.05             |
| b | Trigger pulse Low time     | 0.05             |
| С | Trigger pulse cycle        | 27.525           |

Table 4-8-2-1 Programmable Exposure Time

(unit:µs)

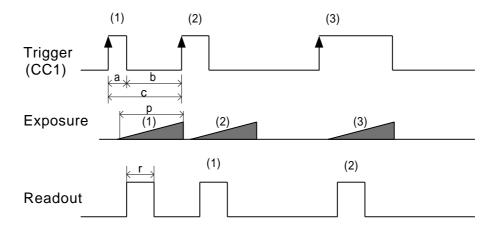

Figure 4-8-2-1 External Trigger (Trigger Edge) Exposure Mode

• The data of Exposure (1) is read out at Readout (1)

## 4.8.3 External Trigger Exposure Mode (Trigger Level)

In external trigger exposure mode (Trigger Level), the exposure time is determined by the high trigger pulse time. Each exposure starts with the rising edge and the line period is determined by the time from rising edge to rising edge of trigger pulse. The range of programmable exposure time, the timing chart of the exposure and the readout are shown below.

Table 4-8-3-1 Programmable Exposure Time

| с | Trigger pulse cycle     | 27.525 |
|---|-------------------------|--------|
| b | Trigger pulse Low time  | 3.225  |
| а | Trigger pulse High time | 24.3   |
| r | Readout time            | 26.0   |

<sup>(</sup>unit:µs)

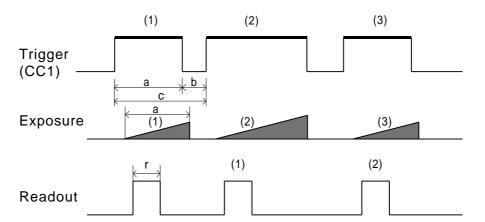

Figure 4-8-3-1 External Trigger (Trigger Level) Exposure Mode

• The data of Exposure (1) is read out at Readout (1)

# 4.9 Setting Offset

In the figure below, the horizontal axis indicates the amount of incident light and the vertical axis indicates the output.

Fs shows the output at saturation. Dd shows the output at darkness. (Both Fs and Dd are digital.) Se shows the saturation current, or the amount of exposure when the output saturates.

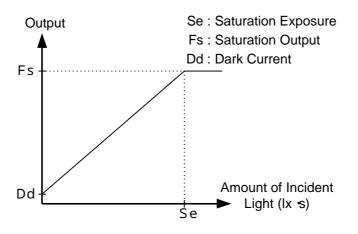

Figure 4-9-1 Saturation Exposure and Dark Current Output

By setting the offset, you can set the Y-intercept arbitrarily. DF shows the digital offset value. The gradient of the line does not change.

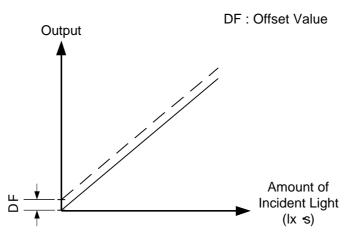

Figure 4-9-2 Offset Adjustment

 Adjust amount of offset in accordance with the requirements of your camera system.

# 4.10 Setting Gain

The camera can adjust the analog gain (x1 to x 17.8 in 16 steps) and the digital gain. As shown in the figure below, increasing the gain setting increases the gradient of the camera's response curve and results in a higher camera output for a given amount of light. Analog gain can be changed by sending the "gax" command. Digital gain can be changed by sending the "gdx" command.

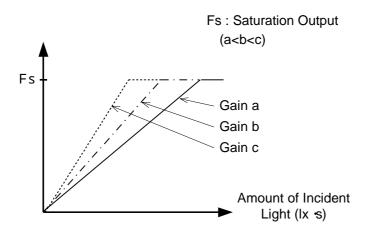

Figure 4-10-1 PGA Gain Adjustment

- Gain and noise values are proportionally related.
- Adjust the amount of gain in accordance with the requirements of your camera system.

Gain-Sensitivity is shown below.

|    | Analog Amplifier |         | Sensitivity |
|----|------------------|---------|-------------|
|    | Analog           | Ampimer | (V/lx∙s)    |
| 1  | x1.0             | 0.0dB   | 45.2        |
| 2  | x1.2             | 1.6dB   | 54.3        |
| 3  | x1.5             | 3.4dB   | 66.7        |
| 4  | x1.8             | 5.0dB   | 79.9        |
| 5  | x2.2             | 6.7dB   | 97.1        |
| 6  | x2.5             | 8.1dB   | 114.6       |
| 7  | x3.1             | 9.8dB   | 140.1       |
| 8  | x3.4             | 10.7dB  | 154.4       |
| 9  | x4.2             | 12.5dB  | 190.2       |
| 10 | x5.2             | 14.3dB  | 234.6       |
| 11 | x6.4             | 16.1dB  | 288.6       |
| 12 | x7.8             | 17.9dB  | 352.9       |
| 13 | x9.7             | 19.7dB  | 437.4       |
| 14 | x11.8            | 21.4dB  | 532.9       |
| 15 | x14.2            | 23.0dB  | 640.7       |
| 16 | x17.8            | 25.0dB  | 805.1       |

| Table 4 | 4-10-1 | Gain-Sensitivity |
|---------|--------|------------------|
|---------|--------|------------------|

Digital gain x1, Pixel correction: default, (Factory white correction data, Correction level 200DN)

## 4.11 Pixel Correction

As a rule, image sensors (CCD, CMOS and so on) have fixed pattern noise and photo response non-uniformity. Lens shading and light sources can also cause non-uniformity. The camera is set to the optimal correction before shipping in order to provide images of the highest grade.

The camera also has a user white correction function to cope with lens shading and non-uniform illumination, or to be able to completely clear the uneven brightness generated by changing the spectral response level of the light source. Cal\_bl: Output data of each pixel at perfectly dark (digital) Cal\_wh: Output data of each pixel in uniform illumination (digital) Target\_Val : Target value for correction (10bit digital) Vin :Input data (digital) Vout :Output data (digital) The corrected data is expressed in the following equation. Vout=(Vin-Cal\_bl) x Target\_val / (Cal\_wh-Cal\_bl)

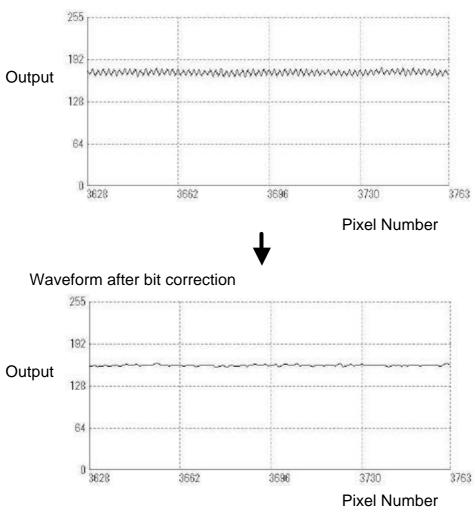

Figure 4-11-1 Waveform before and after bit correction

Waveform before bit correction

# 4.11.1 Command Settings

Set the correction on or off, acquire user white correction data by sending commands through serial communication.

Examples of command settings

| shc 0,900: | No correction                             |
|------------|-------------------------------------------|
| shc 1,900: | Factory white correction                  |
| shc 2,900: | User white correction                     |
| wht:       | Acquisition of user white correction data |
|            | •                                         |

## 4.11.2 How to correct

(1) Remove the lens cap and place a white object. Then you can acquire user white correction data. With a lens, the shading by both the lens and the light source will be simultaneously corrected. At this time, please defocus a little to avoid being affected by the non-uniformity of the object.

(2) Send the "wht CR" command through serial communication.

(3) Confirm that the camera returns ">OK" and ">wht". Thus user white correction data is saved and loaded to the camera.

(4) Send the "shc 2 VAL2 CR" command through serial communication. Then the user white correction will be on and set the correction level as "VAL2".

# 4.12 Test Pattern

This camera can generate a test pattern. Use the test pattern to verify the proper timing and connections between the camera and the frame grabber board.

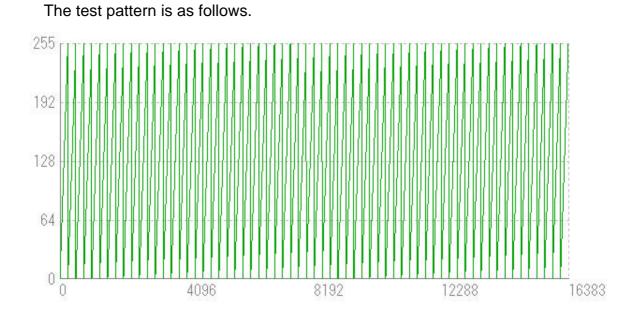

Figure 4-12-1 Test Pattern

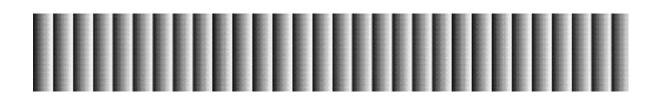

Figure 4-12-2 Test Image

The test pattern is a ramp from 0 to 255DN, and then from 0 to 255DN in 8-bit mode, then starts at 0 again.

# **5** Confirming Camera Settings

# 5.1 Before Power-on

(1) Confirm the pin assignment of the power cable.

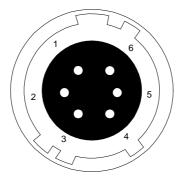

| NAME    |
|---------|
| 12 -15V |
| 12 -15V |
| 12 -15V |
| GND     |
| GND     |
| GND     |
|         |

Figure 5-1-1 Pin Assignment of Power Cable

(2) Confirm the direction and the channel of the cables. Some Camera Link cables are directional.

If one of the connectors says "Camera side", connect this to the camera.

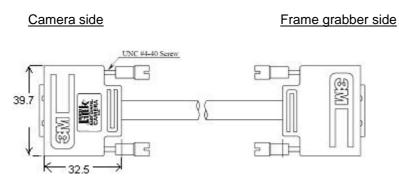

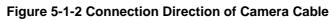

The connection channel of in the case of using a "Solios" board:

CL1 = CHANNEL #0

CL2 = CHANNEL #1

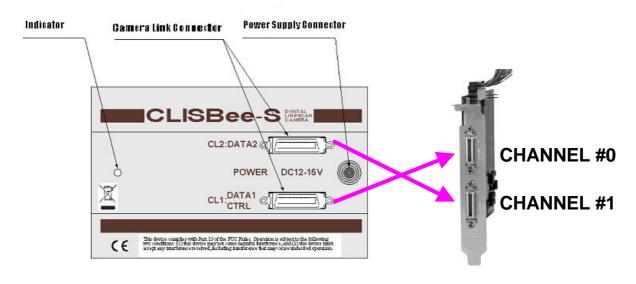

Figure 5-1-3 Channel of Camera Link Cables

## 5.2 After Power-on

(1)Confirm sent and received commands using the camera control utility. Launch CLISBeeCtrl, set COM port and connect. Click "Memory Dump" and wait for the response.

|                            | (32bit)           | 0                                                                                                    |                 |                |               |        |
|----------------------------|-------------------|----------------------------------------------------------------------------------------------------|-----------------|----------------|---------------|--------|
|                            | 10 ~1.7( <u>+</u> | - 14G - 14G | M16K805AT8      | Ver. 1.00_0x   | 0140 Serial N | lo. [4 |
| ゲイン<br>Analog 1 [          | x 1.0( 0.0dB)     | -                                                                                                    | Analog 2        | <- Analog      | 1 🖂           |        |
| Digital                    | []<br>×1          |                                                                                                    | [0              |                | 送信            |        |
| オフセット                      |                   |                                                                                                    |                 |                |               |        |
| Digital                    | -                 | -7                                                                                                    |                 |                | 送信            |        |
|                            |                   |                                                                                                    |                 |                |               |        |
| Gains & Offsets<br>カメラ内以モリ | Clock & Inte      | gration Trig                                                                                                    | pger & Video Ir | ntelligence Co | onsole        |        |

#### Figure 5-2-1 Confirmation of Connection

(2) Set a trigger mode and a video output mode with the camera control utility.
 Trigger mode = Free run
 Video output mode =8bit

| 円ガモード<br>Free Run        |                     |
|--------------------------|---------------------|
| ビデオ出力形態                  |                     |
| abit <u>デ</u>            | ***** 16394ptcels Y |
| inear <u>ァ</u><br>スキャン方向 |                     |
| forward <u>•</u>         | ſ                   |

Figure 5-2-2 Exposure Mode, Video Output Mode Settting

- If you have your own application to check the images, select suitable settings.
- (3) Capture images using a camera interface board utility. In the case of Matrox's Solios, it is convenient to use Intellicam.

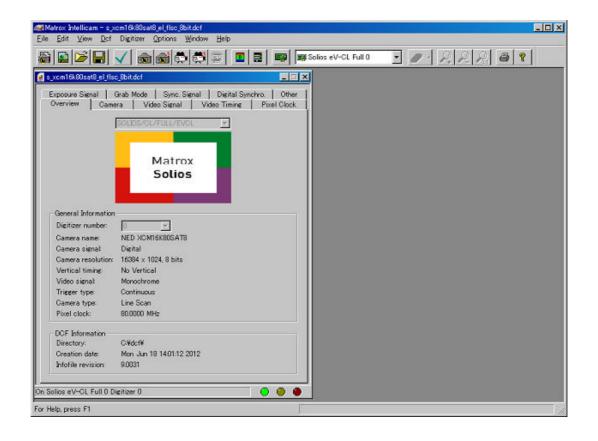

Figure 5-2-3 Solios Window

# 5.3 During Operation

(1) Does an acquisition time out error occur?

<Cause>

<1> Captured images are too large.

If there are many filtering processes, the assignments to the driver may be insufficient.

<2> The cable is detached from the connector

Ensure that the power cable and Camera Link cables are connected to the camera firmly.

<3> Camera Link cables are susceptible to noise when the cables are laid near a light source inverter line or a power line. The personal computer in use may be freeze and need to be reset.

(2) Are there dark lines in the direction of vertical scanning on the image? <Cause>

<1> Dust on the sensor window

Dust may get onto the sensor window from the inside or the outside of the camera. Remove the dust with air or a lens cleaner.

# **6 Sensor Handling Instructions**

## 6.1 Electrostatic Discharge and the Sensor

CMOS sensors are susceptible to damage from electrostatic discharge and can deteriorate as a result. Take care when handing the sensor.

## 6.2 Protecting Against Dust, Oil and Scratches

The CMOS sensor window is part of the optical path and should be handled like other optical components with care. If you use the camera in a dusty area, prepare a dust-proof enclosure. Dust can obscure pixels, producing dark lines on the image.

## 6.3 Cleaning the Sensor Window

Dust: Can usually be removed by blowing the window surface using a compressed air blower.

Oil: Wipe the window with a lint-free cloth wiper moistened with ethyl alcohol carefully and slowly.

When there is dust or smudges on the sensor window, it appears in the same way as noise on the image. Please remove it appropriately.

# 7 Troubleshooting

The following pages contain several troubleshooting charts that can help you find the cause of problems users sometimes encounter.

# 7.1 No Image

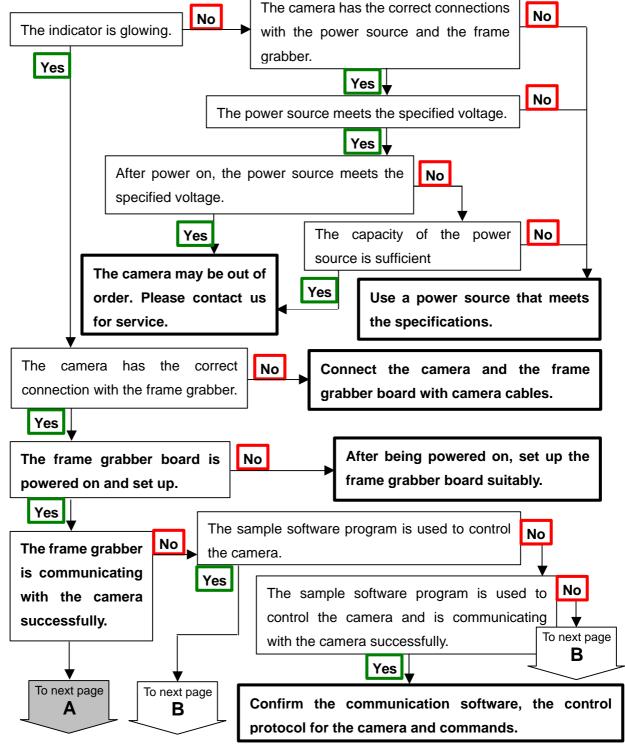

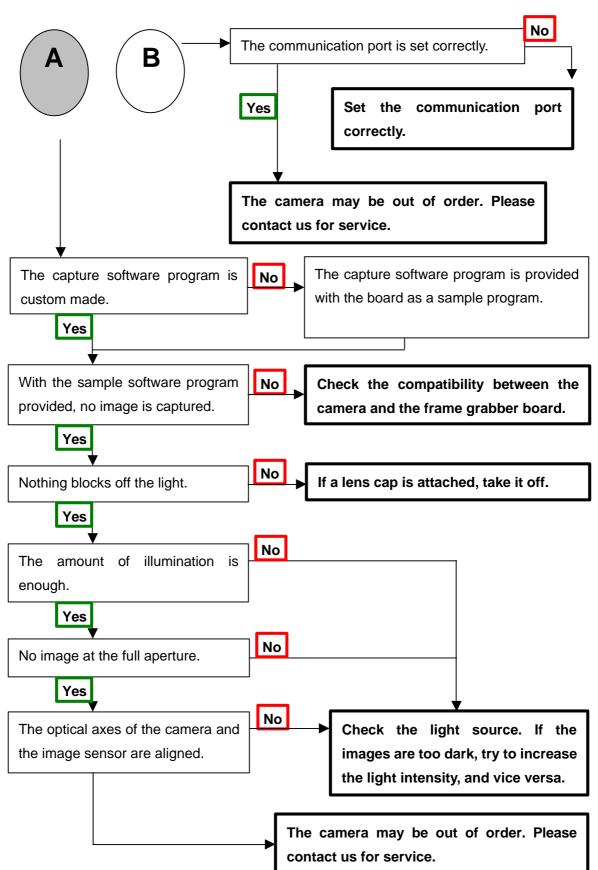

# 7.2 Noise on Image

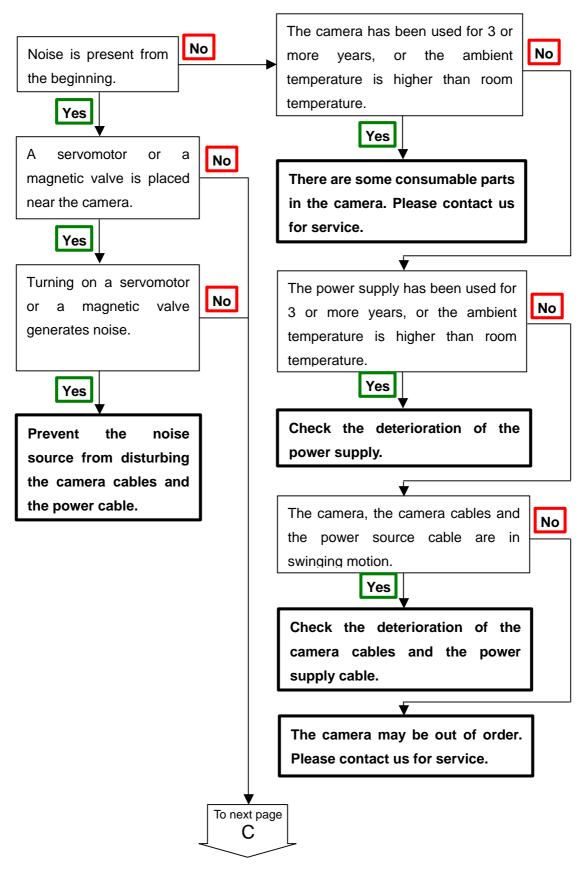

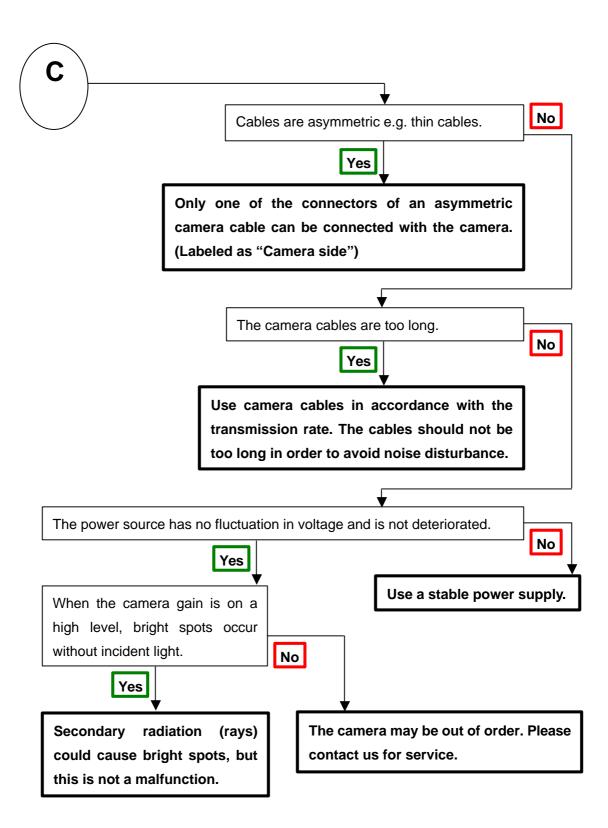

# 7.3 Camera becomes hot

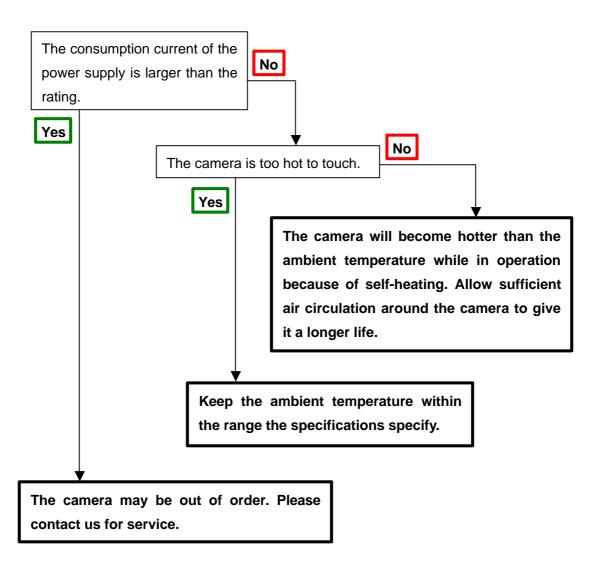

# 8 CLISBeeCtrl

## 8.1 Overview

CLISBeeCtrl is the remote control software for "CLISBee" series cameras using the "**N**ED **C**amera **C**ontrol **P**rotocol"(NCCP) from a PC. Connectable interfaces are as follows.

1) Camera Link API

2) Communication Port (COM port, RS232C)

## 8.2 System Requirements

PC : PC/AT compatible Operating System: Microsoft Windows XP,7. Free disk space: 1-2MB (Depending on the number of camera parameter files. ) Connection: Camera Link grabber board, Camera Link cables

## 8.3 Install

Copy the CLISBeeCtrl folder from the media (CD-ROM, etc) provided to your hard disk.

## 8.4 Uninstall

Remove the CLISBeeCtrl folder and all files in CLISBeeCtrl folder.

# 8.5 Operation

## 8.5.1 Start Program

Open Windows Explorer and Double-click the "CLISBeeCtrl.exe".

| CLISBeeCtrl       |                       |                            |               |                  |
|-------------------|-----------------------|----------------------------|---------------|------------------|
| File(E) Communica |                       |                            |               |                  |
| 😫 🙍 🖉             | 3 🤶 Type:             | Ver.                       | Serial No.:   |                  |
|                   |                       |                            |               |                  |
|                   |                       |                            |               |                  |
| Gain              | 1 <u>1</u>            |                            |               |                  |
| Analog 1          | x1.0                  | Analog                     | 2 x1.000(0dB) | ▼                |
|                   |                       |                            |               |                  |
| Digital           | ·                     | 0                          | Send          |                  |
|                   |                       |                            |               |                  |
|                   | x1                    | х2                         |               |                  |
| ∟Offset           |                       |                            |               |                  |
|                   |                       | I                          |               |                  |
| Digital           | 1                     | 5                          | Send          |                  |
|                   |                       |                            |               |                  |
| <u>I</u>          |                       |                            |               |                  |
|                   |                       |                            |               |                  |
|                   |                       |                            |               |                  |
|                   |                       |                            |               |                  |
|                   |                       |                            |               |                  |
|                   |                       |                            |               |                  |
| Gains & Offsets   | Clock & Integration T | igger & Video Intelligence | Console       |                  |
| Memory D          | umn                   | Flash Load                 | Flash Save    | Flash Initialize |
| Wernolly L        | amp                   |                            |               |                  |
| DisConnect        |                       |                            |               |                  |

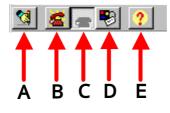

Buttons in the tool-bar have the following functions.

- A: Export parameters in text file format.
- B: Connection with the camera.
- C: Disconnection.
- D: Communication Settings.
- E: Version Information.

# 8.5.2 Selecting interface and Timeout setting

## 8.5.2.1.Selecting interface

1) Click button D.

| COM port(Build In) Ver.<br>Camera Link API Ver.1 |       |         |
|--------------------------------------------------|-------|---------|
| imeouts                                          | .02   |         |
| First Receive:                                   | 10000 | msec    |
| lext Receive :                                   | 10000 | msec    |
| Send :                                           | 10000 | msec    |
|                                                  |       | Default |

2) Select the interface from the Drop-down-list.

| COM port(Build In) Ver | 1.21  | Setting |  |
|------------------------|-------|---------|--|
| imeouts                |       |         |  |
| irst Receive:          | 10000 | msec    |  |
| lext Receive :         | 10000 | msec    |  |
| end :                  | 10000 | msec    |  |
|                        |       | Default |  |

- 3) Click "Setting" button to set the interface. (See 8.5.2.4.)
- 4) Click "OK" button.

Click "Cancel" button to abort setup.

Note: The camera can be used without repeating this operation after it has been set up correctly.

# 8.5.2.2 Setting Communication port

| ort Settings    |        |                      |      |
|-----------------|--------|----------------------|------|
| Port            | COM1 - | Receive Buffer Size  | 1024 |
| Bits per Second | 9600 💌 | Transmit Buffer Size | 1024 |
| Data bits       | 8 💌    | Receive Timeout      | 0    |
| Parity          | None 💌 | Transmit Timeout     | 0    |
| Stop bits       | 1      | Notify receive       | 1    |
| Flow control    | None 💌 | Parity replace       | ?    |

- 1) Set up each item as follows;
  - (1) Port: Select connecting port.
  - (2) Bits per Second: 9600
  - (3) Data bits: 8
  - (4) Parity: None
  - (5) Stop bits: 1
  - (6) Flow control: None

Note: Other parameters are not used.

2) Click "OK" button.

Click "Cancel" button to abort setup.

Note: The camera can be used without repeating this operation after it has been set up correctly.

8.5.2.3 Setting Camera Link

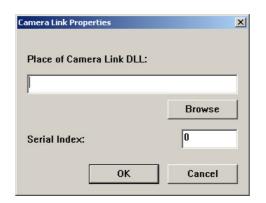

- 1) Input the DLL file name for Camera Link API to the edit-box,
  - Or click "Browse" button and select the file.

| Open                                    |                                     |            | ? ×          |
|-----------------------------------------|-------------------------------------|------------|--------------|
| Look jn: 📔                              | ) CLISBeeCtrl                       | -          | ) 💣 🎫        |
| SamplePro                               | igram                               |            |              |
| 2.0000000000000000000000000000000000000 |                                     |            |              |
|                                         |                                     |            |              |
|                                         |                                     |            |              |
|                                         |                                     |            |              |
| File <u>n</u> ame:                      | clser*.dll                          |            | <u>O</u> pen |
| Files of type:                          | Camera Link API File(clser*.dll     | ı <b>-</b> | Cancel       |
| , 100 or <u>O</u> po.                   | Jeaniera Enric Ar I'r liefeiser .ai | ·          | /            |

2) Input value corresponding to the position of Camera Link cable to connect, into "Serial Index" column.

3) Click "OK" button.

Click "Cancel" button to abort setup.

Note: The camera can be used without repeating this operation after it has been set up correctly.

Note: DLL for Camera Link API is provided by the manufacturer of the grabber board. The grabber board can also connect through the COM port of the PC (DLL is not provided). In this case, set the interface to the COM Port(RS232C). Please contact the board manufacturer for details.

# 8.5.2.4 Setting Timeout

| nmunication Settings<br>Select Interface<br>COM port(Build In) Ver | 1.21  |         | Setting    |
|--------------------------------------------------------------------|-------|---------|------------|
|                                                                    |       |         | -1         |
| First Receive:                                                     | 10000 | msec    |            |
| Next Receive :                                                     | 10000 | msec    |            |
| Send :                                                             | 10000 | msec    |            |
|                                                                    |       | Default |            |
|                                                                    |       | ок      | <br>Cancel |

Input each timeout value in the edit-box (unit :ms)
 Click "Default" to initialize the values in the edit-box.
 The meanings of each timeout are as follows.

| First Receive: | The maximum time from sending a command to receiving the first |
|----------------|----------------------------------------------------------------|
|                | data.                                                          |
| Next Receive:  | The maximum time between a letter and the next one.            |
| Send:          | The maximum time until finishing sending a command.            |

2) Click "OK" button.

Click "Cancel" button to abort setup.

Note: The camera can be used without repeating this operation after it has been set up correctly.

### 8.5.3.Connect

Click button B, and you can control the camera. (See "8.6.Control") Then click "Memory Dump".

| Connect |
|---------|
|         |

## 8.5.4.Disconnect and end program

Click button C. Then click "X" button in the upper right of the window.

|         | morrie |
|---------|--------|
| DisConr | nect   |

## 8.5.5.Check of the contents of communication

Click "Console" tag at the lower of a window.

| <sup>™</sup> CLISBeeCtrl<br>File(E) Communication( <u>C</u> ) Help( <u>H</u> ) |                     |             |                  |
|--------------------------------------------------------------------------------|---------------------|-------------|------------------|
|                                                                                | Ver.                | Serial No.: |                  |
| 🐒 📶 🐺 🔊 🥐 Type:                                                                |                     |             |                  |
|                                                                                |                     |             | 1                |
|                                                                                |                     |             | A                |
|                                                                                |                     |             |                  |
|                                                                                |                     |             |                  |
|                                                                                |                     |             |                  |
|                                                                                |                     |             |                  |
|                                                                                |                     |             |                  |
|                                                                                |                     |             |                  |
|                                                                                |                     |             |                  |
|                                                                                |                     |             |                  |
|                                                                                |                     |             |                  |
|                                                                                |                     |             | -                |
|                                                                                |                     |             |                  |
|                                                                                | Send                | Clear       |                  |
| Append CR                                                                      |                     |             |                  |
| Gains & Offsets   Clock & Integration   Trigger & Video                        | o Intelligence Cons | sole        |                  |
| Memory Dump                                                                    | Flash Load          | Flash Save  | Flash Initialize |
| DisConnect                                                                     |                     |             |                  |

## 8.5.6.Export Parameters to text file

### 1) Click button A.

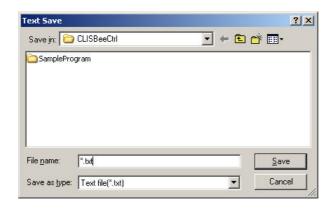

2) Input file name and click "Save" button. The present setting value of each control is saved in text format.

## 8.5.7.Import Parameters from text file

1) Select menu "File" - "Text Load"

| Text Load          |                  |         | <u>?</u> × |
|--------------------|------------------|---------|------------|
| Look in: 🧰         | CLISBeeCtrl      | - + 1   | 📸 🎫        |
| CamplePro          | ogram            |         |            |
|                    |                  |         |            |
|                    |                  |         |            |
|                    |                  |         |            |
|                    |                  |         |            |
| File <u>n</u> ame: | *.txt            |         | Open       |
| _                  |                  |         |            |
| Files of type:     | Text file(*.txt) | <b></b> | Cancel     |

2) Input file name and click "Open" button.

Each command saved in the text file is issued one by one.

# 8.6 Control

# 8.6.1 Gains and Offsets

| Gain<br>Analog 1  | x1.0 | Analog 2 x1.000(0dB) | • |
|-------------------|------|----------------------|---|
| Digital           | ļ    | 0 Send               |   |
|                   | x1   | х2                   |   |
| Offset<br>Digital |      | 5 Send               |   |

### < Gain >

## Analog 1 / Analog 2 :

The command will be sent to the camera every time you select from the menu in the drop-down-list.

Note: The camera does not use 'Analog 2'. (Included in 'Analog 1')

## Digital :

Set the value with the slider, the edit-box or the spin-button. Then, click "Send" button.

#### < Offset >

## Digital :

Set the value with the slider, the edit-box or the spin-button. Then, click "Send" button.

# 8.6.2 Clock & Integration

| Clock    | :<br>MHz                                            |          |                                 |
|----------|-----------------------------------------------------|----------|---------------------------------|
| Exposur  | e time :                                            |          |                                 |
| Dividing | · · · · · ·                                         |          |                                 |
| Counter  |                                                     | -÷.      | Send                            |
|          | Integration Time = Counter / ( Clock / 2 / Dividing | ) = 32.0 | 0 usec                          |
| Padding  |                                                     | ÷.       | Send                            |
|          | Padding Time = Padding / ( Clock / 2 / Dividing )   | = 0.00 u | sec                             |
|          | Scanrate = 35.20 usec ( Range : 3.20 - 684.80 )     |          |                                 |
|          |                                                     | usec     | Scanrate -> Counter Calculating |

#### Clock :

Shows the camera internal clock frequency.

\* The camera does not support the function.

#### (Read Only)

Dividing : 1 (It is fixed value in the camera.)

#### Counter :

Setting integration time.

Set the counter value with the slider, edit-box or the spin-button. Then, click "Send" button.

#### Integration Time :

Shows the calculated value of the integration time. (unit :  $\mu s$  )

#### Padding :

Set a value with the slider, the edit-box or the spin-button. Then, click "Send" button.

#### Padding Time :

Shows the calculated value of the padding time. (unit :  $\mu s$  )

#### Scanrate :

Shows the calculated value of the scan rate. (unit :  $\mu s$  )

#### Scanrate -> Counter Calculating :

Set the value in the edit-box. Then, click this button.

Input the desired scan rate value, then the counter value will be calculated automatically with the present values of clock, dividing and padding.

# 8.6.3 Trigger & Video

| Trigger Mode :        | T        |          |
|-----------------------|----------|----------|
| Video output :        | <b>T</b> | <b>-</b> |
| ADC Characteristic    |          |          |
| Direction of scanning | -        |          |

The signal will be sent to the camera every time you select from the menu in the drop-down-list.

#### Trigger Mode :

Free Run. (It is fixed mode in the camera.)

The selection of Free Run Exposure mode and External Trigger Exposure mode.

#### Video output : \* The camera does not support the function.

The selection of the number of the output bits and the output block.

#### ADC Characteristic : \* The camera does not support the function.

The selection of the A/D characteristics.

#### Direction of scanning :

The selection of the scan direction.

## 8.6.4 Intelligence

| Calibratio | on<br>o White |     |     |      |  |
|------------|---------------|-----|-----|------|--|
| Mode       | Factory Wh    | ite | •   |      |  |
| Level      |               |     | 600 | Send |  |
| Test Pat   | tern          |     |     |      |  |

#### < Calibration >

#### Calib White :

Acquisition of white data and saving the calibration data to camera's flash memory.

#### Mode / Level :

First, choose the mode from the drop-down-list.

Next, set a value with the slider, the edit-box or the spin-button. Then, click "Send" button.

#### Test Pattern :

The signal will be sent to the camera every time you choose the menu in the drop-down-list.

28

# 8.6.5 Memory in camera

| Memory Dump | Flash Load | Flash Save | Flash Initialize |
|-------------|------------|------------|------------------|
|             |            | -          |                  |

### Memory Dump :

Read the data from the camera's working memory.

#### Flash Load :

Load the data from the camera's flash memory.

#### Flash Save :

Save the data to the camera's flash memory.

#### Flash Initialize :

Initialize the camera's flash memory with the factory default data.

# 8.7 Upgrade

When a new software version becomes available, please follow the below procedure.

- 1) Check that CLISBeeCtrl has not started.
- 2) Uninstall the old version of the software. (See "8.4.Uninstall" )
- 3) Install new version of the software. (See "8.3.Install")

## 8.8 How to Program

Please refer to the sample programs in the CLISBeeCtrl¥SampleProgram folder.

## 8.9 Other Points of Note

- 1) Unauthorised reproduction of part or all of this software is strictly prohibited.
- 2) Unauthorised reverse engineering, decompiling, disassembling and modifying part or all of this software is strictly prohibited.
- 3) The contents of this software may change in the future without notice.

# 9 Others

# 9.1 Notice

- No part of this document may be reproduced in any form, in whole or in part, without the express written consent of NED.
- The contents of this document are subject to change without prior notice.
- Every care has been taken in the preparation of this User's Manual. If you should discover any errors or omissions, please notify your nearest NED representative.

# 9.2 Contact for support

Nippon Electro-Sensory Devices Corporation

Head Office 2-5-12, Itachibori, Nishi-ku, Osaka 550-0012, Japan Phone +81-6-6534-5300 Fax +81-6-6534-6080

Tokyo Branch Jiburaruta Seimei Oi BLDG., Room No.402 1-45-2, Oi, Shinagawa-ku, Tokyo 140-0014, Japan Phone +81-3-5718-3181 Fax +81-3-5718-0331

Nishi-Nippon Branch Twin Square 1-8-28 Enokida, Hakata-ku, Fukuoka, 812-0004, Japan Phone +81-92-451-9333 Fax +81-92-451-9335

URL

http://ned-sensor.co.jp/en

# E-Mail

sales@ned-sensor.com

# 9.3 Product Support

If there is a problem with your camera after checking it in accordance to the troubleshooting, turn off the power and call your NED representative.

When contacting us with a problem, please inform us of the status of the camera. You can get the status by

(1) executing the "sta" command, or

(2) clicking "Memory Dump" button when using CLISBeeCtrl.

The example of the camera status.

```
sta
>OK
>Type=XCM16K80SAT8
>Ver.=1.00_0x0140
>Serial=4
>gax 0
>gdx 0
>odx 0
>inm 0
>int 0,10000
>pad 0
>shc 1,200
>tpn 0
>rev 0
>sta
```

# **Revision History**

| Revision Number | Date           | Changes         |
|-----------------|----------------|-----------------|
| 01              | 10 August 2012 | Initial release |